# **HUAWEI WATCH GT 3 SE** Uživatelská příručka

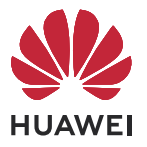

## **Obsah**

**[Začínáme](#page-3-0)**

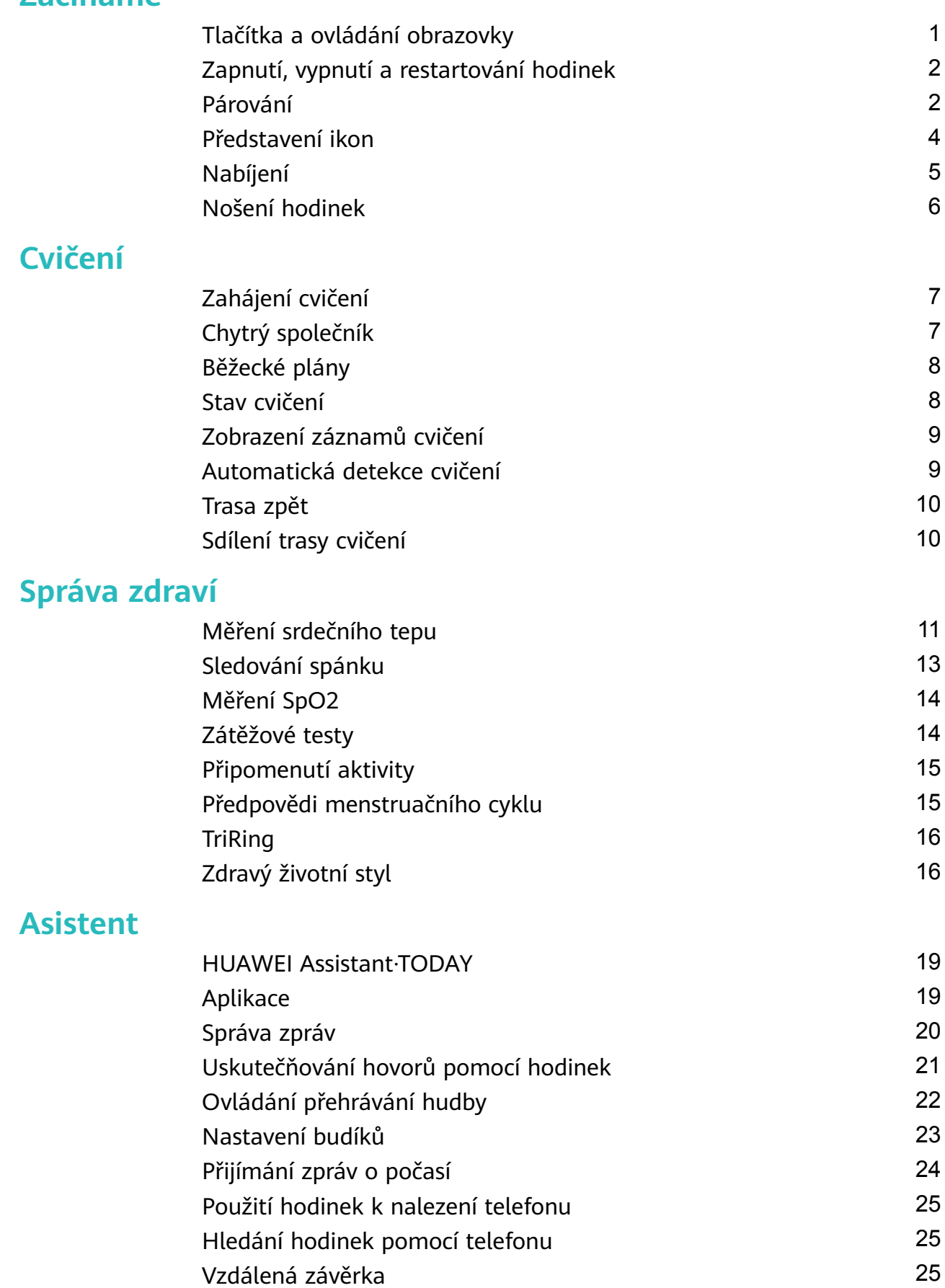

[Připojení Bluetooth sluchátek](#page-28-0) [26](#page-28-0) [Zapnutí nebo vypnutí režimu Nerušit](#page-28-0) [26](#page-28-0)

i

### **[Více](#page-30-0)**

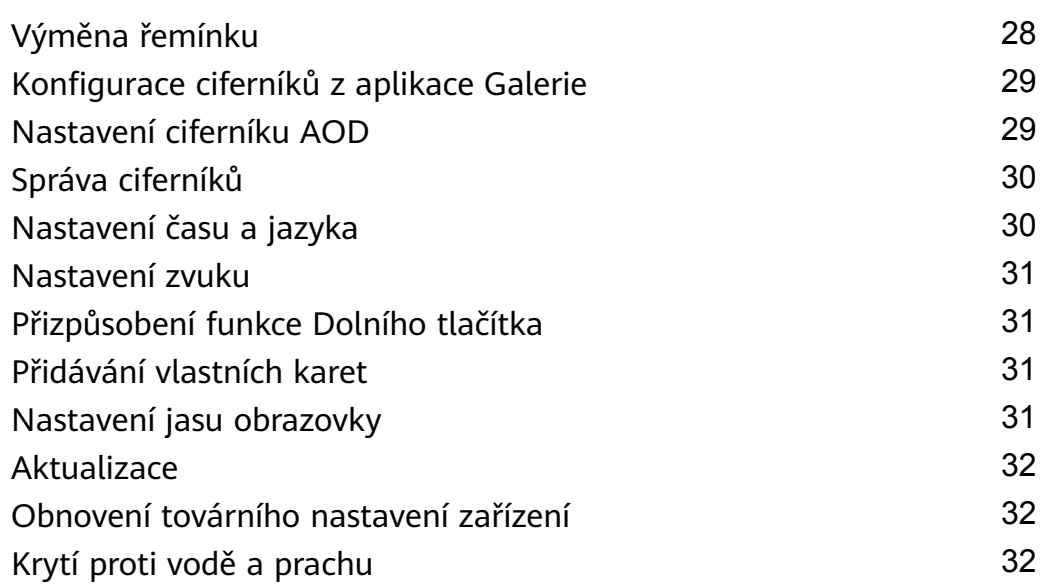

# <span id="page-3-0"></span>**Začínáme**

### **Tlačítka a ovládání obrazovky**

Hodinky jsou vybaveny barevnou dotykovou obrazovkou, která velmi dobře reaguje na vaše klepnutí a lze ji posouvat různými směry.

#### **Horní tlačítko**

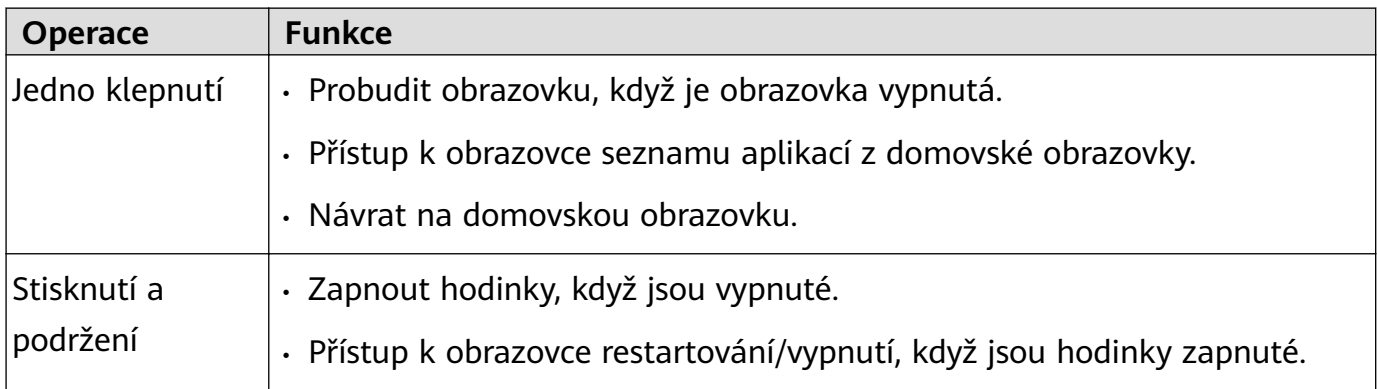

#### **Dolní tlačítko**

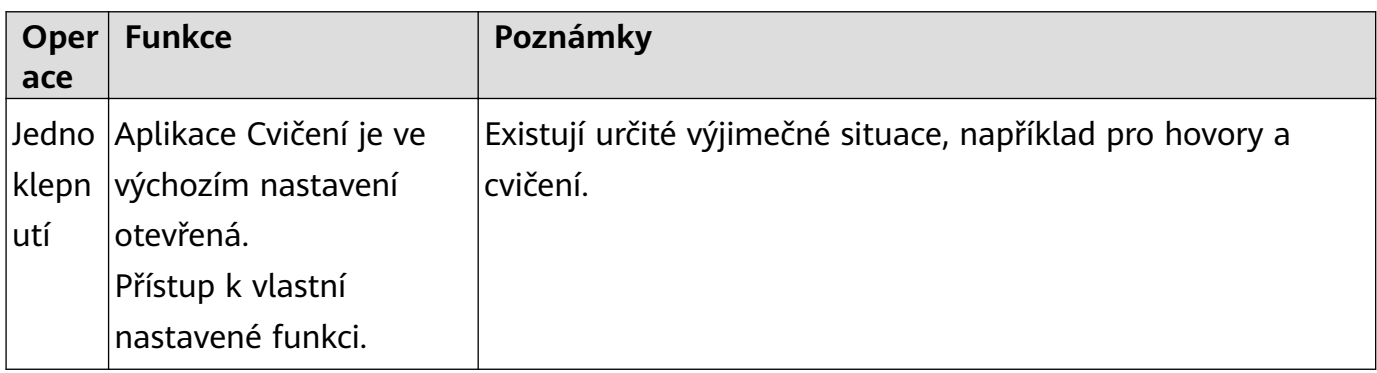

#### **Gesta**

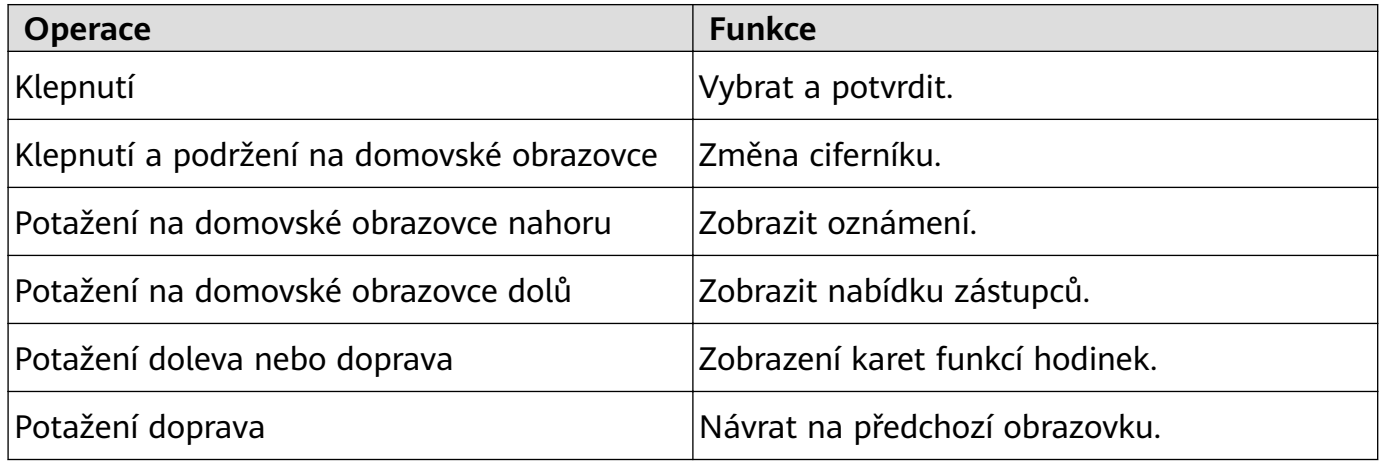

#### **Probuzení obrazovky**

- Stiskněte horní tlačítko.
- Zvedněte zápěstí nebo jím otočte směrem dovnitř.
- <span id="page-4-0"></span>• Potažením prstem dolů na domovské obrazovce otevřete nabídku zástupců. Zapněte možnost **Zobrazit čas**, aby obrazovka zůstala zapnutá po dobu pěti minut.
- uživatelé systému HarmonyOS/Android mohou zapnout nebo vypnout možnost **Zobrazit čas** v nabídce **Nastavení zařízení** v aplikaci Huawei Zdraví.
	- uživatelé systému iOS mohou zapnout nebo vypnout možnost **Zobrazit čas** v nabídce **Nastavení zařízení** na obrazovce s podrobnostmi o zařízení v aplikaci Huawei Zdraví.

### **Vypnutí obrazovky**

- Spusťte nebo otočte zápěstí směrem ven, případně zakryjte obrazovku ciferníku dlaní.
- Po určitou dobu od probuzení obrazovky stisknutím tlačítka nebo zvednutím zápěstí neprovádějte žádné operace.
	- **O** Stisknutím horního tlačítka přejděte na obrazovku seznamu aplikací a do nabídky **Nastavení** > **Displej a jas** a nastavte dobu, kdy bude obrazovka vypnutá. Obrazovku nelze vypnout zakrytím pohotovostní obrazovky ciferníku dlaní.

### **Zapnutí, vypnutí a restartování hodinek**

### **Zapnutí**

- Stisknutí a podržení Horního tlačítka.
- Nabijte zařízení.

### **Vypnutí**

- Stiskněte a podržte Horní tlačítko a poté klepněte na možnost **Vypnout**.
- Stiskněte Horní tlačítko a přejděte do nabídky **Nastavení > Systém > Vypnout** nebo **Nastavení > Systém a aktualizace > Vypnout**

### **Restartování**

- Stiskněte a podržte Horní tlačítko a klepněte na možnost **Restartovat**.
- Stiskněte Horní tlačítko a přejděte do nabídky **Nastavení > Systém > Restartovat** nebo **Nastavení > Systém a aktualizace > Restartovat**.

### **Párování**

### **První párování**

**1** Nainstalujte aplikaci Huawei **Zdraví** ( ). Pokud již byla aplikace nainstalována, aktualizujte ji na nejnovější verzi. Pokud nebyla, stáhněte si ji z obchodu s aplikacemi a nainstalujte do svého telefonu. Můžete také naskenovat QR kód, a tím stáhnout a nainstalovat aplikaci.

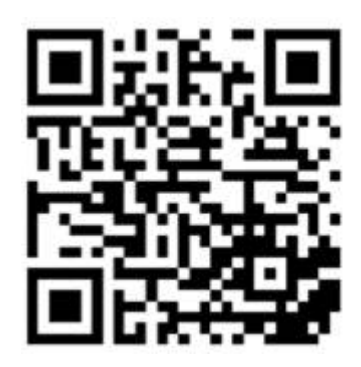

- **2** Otevřete aplikaci Huawei **Zdraví** a přejděte do nabídky **Já** > **Přihlaste se k HUAWEI ID**. Pokud nemáte HUAWEI ID, zaregistrujte si jej.
- **3** Zapněte nositelné zařízení, vyberte jazyk a spusťte párování.
	- **Telefony značky HUAWEI se systémem Android / telefony se systémem Android jiné značky než HUAWEI**
		- **a** Umístěte nositelné zařízení do blízkosti telefonu. V telefonu otevřete aplikaci

Huawei **Zdraví**, klepněte v pravém horním rohu na \*\* a poté na možnost **PŘIDAT**. Vyberte nositelné zařízení, které chcete spárovat, a klepněte na možnost **PŘIDRUŽIT**.

Můžete také klepnout na možnost **SKENOVAT** a naskenováním QR kódu zobrazeného na nositelném zařízení spustit párování.

- **b** Pokud se zobrazí dialogové okno aplikace Huawei **Zdraví** a vyzve vás k párování přes Bluetooth, klepněte na možnost **POVOLIT**.
- **c** Jakmile se výzva k párování zobrazí na nositelném zařízení, klepněte na **√** a postupováním podle pokynů na obrazovce dokončete párování.

### • **Telefony iPhone**

- **a** Přejděte v telefonu do nabídky **Nastavení** > **Bluetooth** a vyberte ze seznamu zařízení nositelné zařízení, které chcete spárovat. Jakmile se na nositelném zařízení zobrazí výzva k párování, klepněte na **√**.
- **b** Umístěte nositelné zařízení do blízkosti telefonu. V telefonu otevřete aplikaci

Huawei **Zdraví**, klepněte v pravém horním rohu na \* \* a poté na možnost **PŘIDAT**. Vyberte nositelné zařízení, které chcete spárovat, a klepněte na možnost **PŘIDRUŽIT**.

Můžete také klepnout na možnost **SKENOVAT** a naskenováním QR kódu zobrazeného na nositelném zařízení spustit párování.

**c** Pokud se zobrazí dialogové okno aplikace Huawei **Zdraví** a vyzve vás k párování přes Bluetooth, klepněte na možnost **Párovat**. Postupujte podle pokynů na obrazovce a spárujte nositelné zařízení s telefonem.

### **Připojení k novému telefonu**

Přejděte v nositelném zařízení do nabídky **Nastavení** > **Systém a aktualizace** > **Odpojit**

(**Û**), klepněte na √ a postupováním podle pokynů na obrazovce dokončete párování.

<span id="page-6-0"></span>Z důvodu ochrany soukromí je v některých případech (v závislosti na výzvě v zařízení) nutné při připojení nositelného zařízení k novému telefonu obnovit jeho tovární nastavení. Obnovení továrního nastavení vymaže všechna data z nositelného zařízení. Při provádění této operace buďte opatrní.

### **Představení ikon**

Ikony se můžou lišit v závislosti na modelu produktu.

### **Nabídka 1. úrovně**

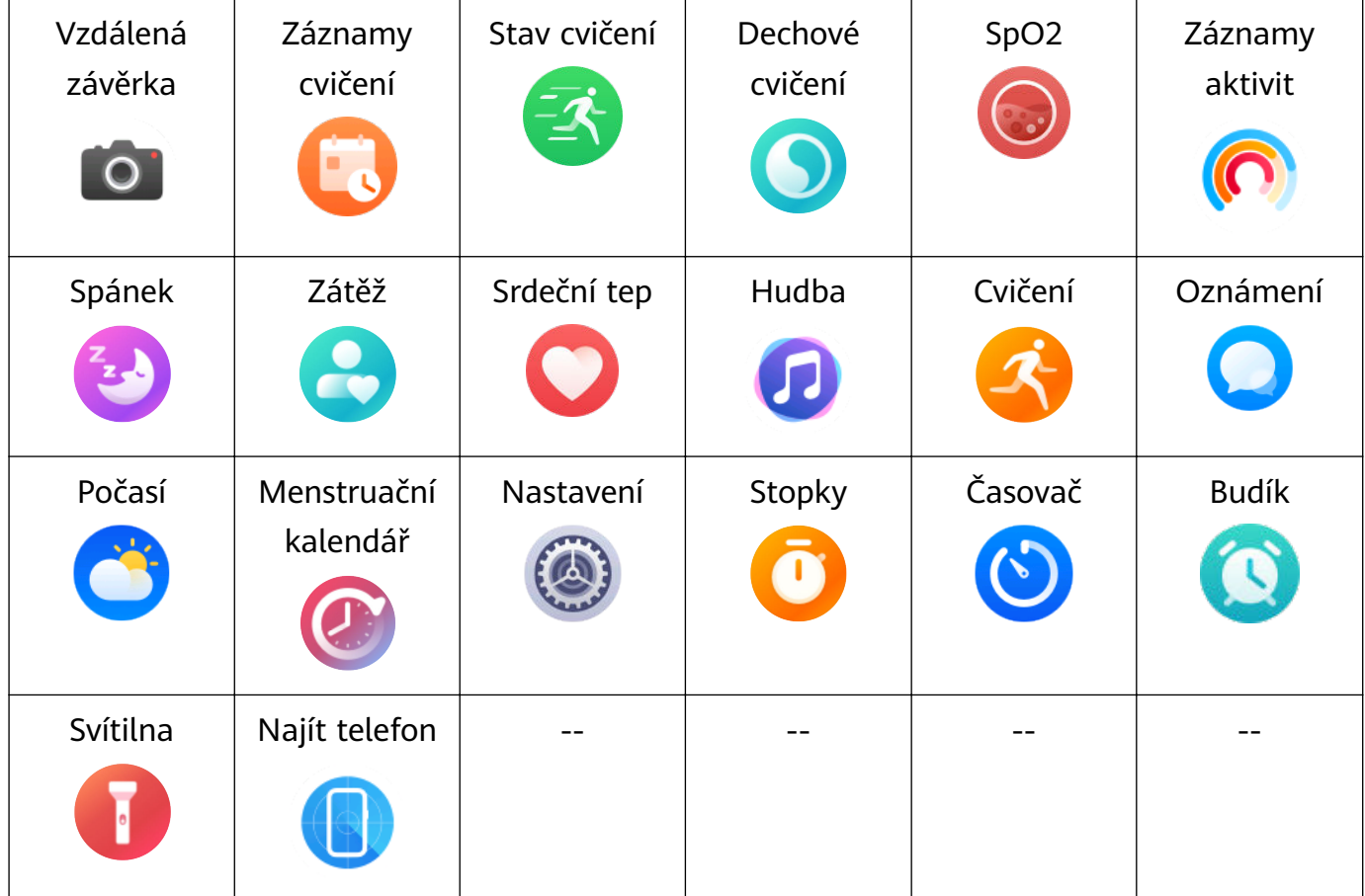

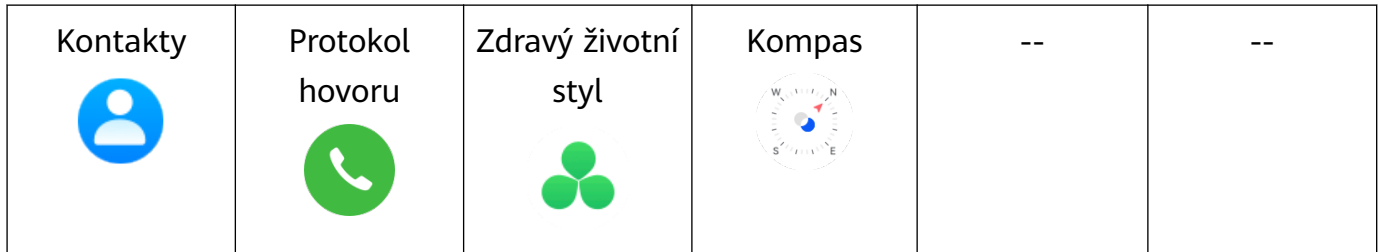

#### **Nabídka 2. úrovně**

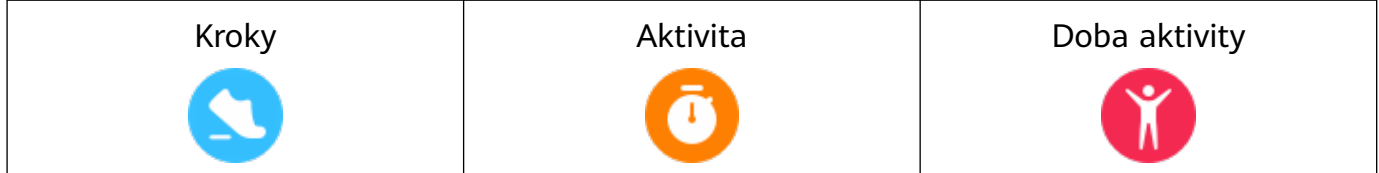

### **Stav připojení Bluetooth**

Začínáme

<span id="page-7-0"></span>Odpojeno od Bluetooth telefonu a aplikace Huawei Zdraví Připojeno k Bluetooth telefonu a aplikaci Huawei Zdraví Připojeno k Bluetooth telefonu, ale odpojeno od aplikace Huawei Zdraví

### **Nabíjení**

### **Nabíjení**

- **1** Připojte nabíjecí kolébku k napájecímu adaptéru a poté připojte napájecí adaptér ke zdroji napájení.
- **2** Položte hodinky na nabíjecí kolébku a zarovnejte kovové kontakty na hodinkách s kontakty nabíjecí kolébky, dokud se na obrazovce hodinek nezobrazí ikona nabíjení.

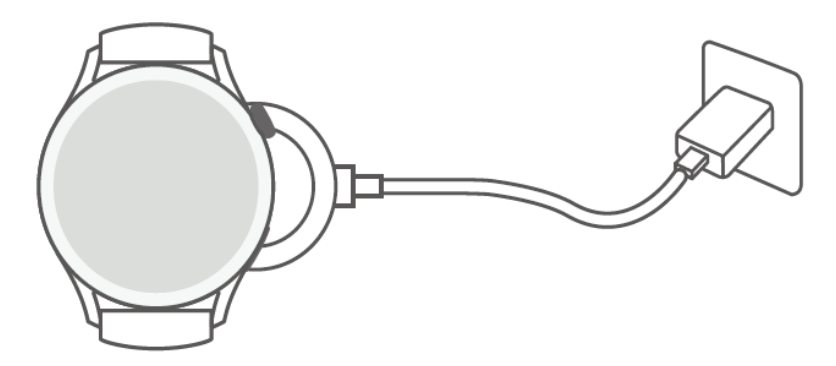

- **3** Po úplném nabití hodinek a zobrazení ikony nabíjení na 100 % vyjměte hodinky a odpojte napájecí adaptér.
- Doporučujeme vám, abyste k nabíjení hodinek používali nabíječku značky Huawei nebo nabíječku jiného výrobce než Huawei, která je v souladu s příslušnými regionálními nebo národními zákony a předpisy a regionálními a mezinárodními bezpečnostními normami. Jiné nabíječky a powerbanky, které nesplňují příslušné bezpečnostní normy, mohou způsobovat problémy, jako je pomalé nabíjení a přehřívání. Při jejich používání buďte opatrní. Doporučujeme zakoupit napájecí adaptér značky Huawei v oficiálním prodejním místě společnosti Huawei.
	- Nabíjecí port udržujte suchý a čistý, aby nedošlo ke zkratu nebo jiným rizikům.

### **Kontrola úrovně nabití baterie**

**Metoda 1**: Chcete-li zkontrolovat úroveň nabití baterie, potáhněte z horní části domovské obrazovky dolů.

**Metoda 2**: Připojte hodinky ke zdroji napájení a zkontrolujte úrovně nabití baterie na obrazovce nabíjení.

**Metoda 3**: Zkontrolujte úroveň nabití baterie na ciferníku, který ukazuje úroveň nabití baterie.

<span id="page-8-0"></span>**Metoda 4**: Připojte hodinky k aplikaci Huawei Zdraví, otevřete aplikaci Huawei Zdraví, klepněte na **Zařízení** a na název vašeho zařízení a zkontrolujte úroveň nabití baterie na obrazovce s podrobnostmi o zařízení.

### **Nošení hodinek**

Zkontrolujte, zda je zadní kryt hodinek čistý, suchý a bez cizích předmětů. Přiložte monitorovací část hodinek k zápěstí a ujistěte se, že pohodlně sedí. Na zadní stranu hodinek nepřipevňujte ochrannou fólii. Zadní kryt hodinek je vybaven čidly, která dokáží rozpoznat signály z lidského těla. Pokud jsou čidla zablokovaná, identifikace bude nepřesná nebo neúspěšná a hodinky nebudou moci přesně zaznamenávat tepovou frekvenci, SpO2 a data o spánku.

Abyste zajistili přesnost měření, nenoste řemínek ve vzdálenosti větší než jeden prst od zápěstní kůstky. Dbejte na to, aby byl řemínek utažený poměrně pevně, a zajistěte, aby byl během cvičení bezpečně zajištěný.

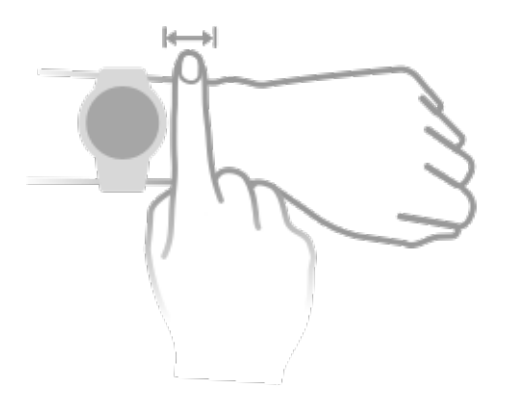

Zařízení je vyrobeno z materiálů, které jsou pro používání bezpečné. Pokud vám nošení zařízení dráždí kůži, sundejte ho a poraďte se s lékařem.

# <span id="page-9-0"></span>**Cvičení**

### **Zahájení cvičení**

### **Zahájení cvičení na hodinkách**

- **1** Přejděte do seznamu aplikací a klepněte na možnost **Cvičení**.
- **2** Vyberte cvičení, které chcete absolvovat, nebo svůj preferovaný kurz. Případně potáhněte na obrazovce nahoru a klepnutím na možnost **Vlastní** přidejte další režimy cvičení.
- **3** Cvičení zahájíte klepnutím na ikonu Začít. (Před zahájením cvičení venku se ujistěte, že funguje zjišťování polohy přes GPS.)
- **4** Pokud chcete cvičení ukončit, stiskněte Horní tlačítko a klepněte na ikonu Zastavit nebo stiskněte a podržte Horní tlačítko.
	- U hodinek, které podporují hlasová vysílání, můžete stisknutím Horního tlačítka pozastavit cvičení a poté během cvičení upravit hlasitost.
		- Potažením po obrazovce doleva nebo doprava můžete přepínat mezi obrazovkami hudby, východu/západu slunce a dalšími obrazovkami.

### **Zahájení cvičení v aplikaci Huawei Zdraví**

Pokud chcete zahájit cvičení pomocí aplikace Huawei **Zdraví**, přibližte k sobě hodinky a , abyste se ujistili, že jsou připojené.

- **1** Otevřete aplikaci Huawei **Zdraví**, klepněte na možnost **Cvičení**, vyberte režim cvičení a poté klepnutím na ikonu Začít zahajte cvičení.
- **2** Jakmile začnete s cvičením, hodinky se synchronizují a zobrazí váš srdeční tep při cvičení, rychlost a čas. Aplikace Huawei **Zdraví** zobrazí čas cvičení.

### **Chytrý společník**

Po zapnutí funkce Chytrý společník můžete během venkovního cvičení v reálném čase sledovat, o kolik jste překročili nebo zaostali za cílovým tempem.

- **1** Stisknutím tlačítka Nahoru přejděte do seznamu aplikací a poté klepněte na možnost **Cvičení**.
- **2** Klepněte na ikonu Nastavení vpravo od položky **Běh venku** a zapněte funkci **Chytrý společník**.
- **3** Klepnutím na možnost **Cílové tempo** si přizpůsobte cílové tempo běhu.
- **4** Vraťte se do seznamu aplikací, klepněte na možnost **Běh venku**, počkejte, dokud nebude dokončeno zjišťování polohy přes GPS, a klepněte na ikonu Běh pro spuštění běhu.

### <span id="page-10-0"></span>**Běžecké plány**

Zařízení poskytuje upravené vědecké běžecké plány, které se přizpůsobí vašemu času, aby splnily vaše tréninkové požadavky. Zařízení může tréninkový plán každý týden automaticky upravit s přihlédnutím k tomu, jak trénink provádíte, vytvoří souhrn, jenž vám pomůže plán včas dokončit, a inteligentně upraví obtížnost následných kurzů na základě stavu vašeho tréninku a zpětné vazby.

### **Tvorba běžeckého plánu**

- **1** Otevřete aplikaci Zdraví, přejděte do nabídky **Cvičení** > **Běhání venku** nebo **Běh uvnitř** > **Běžecký plán s pomocí UI**, klepněte na možnost **Další** napravo, vyberte běžecký plán a podle pokynů na obrazovce dokončete tvorbu plánu.
- **2** Stisknutím tlačítka Nahoru na hodinkách otevřete seznam aplikací a přejděte do nabídky **Cvičení** > **Kurzy a plány** > **Tréninkový plán**, kde uvidíte svůj běžecký plán. V den tréninku klepněte na ikonu Cvičení a začněte cvičit.

### **Ukončení běžeckého plánu**

Otevřete aplikaci Zdraví, přejděte do nabídky **Cvičení > Plán**, klepněte na ikonu  $\ddots$  v pravém horním rohu a poté klepněte na možnost **Ukončit plán**.

### **Další nastavení**

Otevřete aplikaci Zdraví, přejděte do nabídky **Cvičení > Plán** a klepněte na ikonu  $\cdot\cdot$  v pravém horním rohu:

Klepnutím na možnost **Zobrazit plán** zobrazíte podrobnosti o plánu.

Klepnutím na možnost **Synchronizovat do nositelného zařízení** synchronizujete plány se svým nositelným zařízením.

Klepnutím na možnost **Nastavení plánu** můžete upravit informace, jako například den tréninku, čas připomenutí a možnost synchronizace plánu s kalendářem.

### **Stav cvičení**

Otevřete seznam aplikací hodinek, klepněte na možnost **Stav cvičení** (**3)** a potáhněte prstem po obrazovce nahoru, abyste zobrazili údaje, včetně Indexu běžeckého výkonu, stavu zotavení, tréninkové zátěže a hodnoty VO2Max. (Index běžeckého výkonu je podporován pouze u určitých modelů produktu, jako je HUAWEI WATCH GT 3 a HUAWEI Band 7.)

- Index běžeckého výkonu (RAI) je komplexní index, který odráží vytrvalost a efektivitu techniky běžce. Obecně platí, že běžec s vyšším RAI dosahuje v soutěžích lepších výsledků.
- Stav zotavení odráží zotavení z únavy způsobené dopadem tréninku. Trénink s vyšší intenzitou vyžaduje delší dobu zotavení.
- <span id="page-11-0"></span>• Tréninkovou zátěž za posledních sedm dní si můžete prohlédnout a určit svou úroveň na základě stavu kondice. Hodinky shromažďují tréninkovou zátěž z režimů cvičení, které sledují vás srdeční tep.
- VO2Max je maximální spotřeba kyslíku naměřená v okamžiku, kdy tělo není schopno podpořit další pohyb. Jedná se o důležitý ukazatel aerobní tělesné zdatnosti.
- Zařízení nemůže zobrazit stav cvičení, pokud nebyly zaznamenány žádné hodnoty VO2Max.

### **Zobrazení záznamů cvičení**

### **Zobrazení záznamů cvičení v zařízení**

- **1** V zařízení přejděte do seznamu aplikací a klepněte na možnost **Záznamy cvičení**.
- **2** Vyberte záznam a zobrazte si příslušné podrobnosti. Zařízení zobrazí různé typy dat pro různá cvičení.

### **Zobrazení záznamů cvičení v aplikaci Huawei Zdraví**

Podrobné údaje o cvičení si můžete zobrazit také v nabídce **Záznamy o cvičení** na obrazovce **Zdraví** v aplikaci Huawei Zdraví.

### **Odstranění záznamu cvičení**

Klepněte a podržte záznam cvičení pod možností **Záznamy o cvičení** v aplikaci Huawei Zdraví a odstraňte jej. Tento záznam však bude stále k dispozici v nabídce **Záznamy cvičení** v zařízení.

### **Automatická detekce cvičení**

Přejděte do nabídky **Nastavení** > **Nastavení cvičení** a zapněte možnost **Automatická detekce cvičení**. Po zapnutí této funkce vám zařízení připomene, abyste spustili cvičení, pokud detekuje zvýšenou aktivitu. Oznámení můžete ignorovat nebo můžete spustit odpovídající cvičení.

- **•** Podporované typy cvičení se řídí pokyny na obrazovce.
	- Zařízení automaticky rozpozná režim cvičení a připomene vám, abyste spustili cvičení, pokud splňujete požadavky na pozici a intenzitu cvičení a zůstanete v tomto stavu po určitou dobu.
	- Pokud je po určitou dobu skutečná intenzita cvičení nižší, než požaduje režim cvičení, zařízení zobrazí zprávu uvádějící, že bylo cvičení ukončeno. Můžete ignorovat zprávu nebo ukončit cvičení.

### <span id="page-12-0"></span>**Trasa zpět**

Když zahájíte cvičení venku a zapnete funkci Trasa zpět, hodinky zaznamenají trasu, kterou jste ušli, a nabídnou vám navigační služby. Po dosažení cíle můžete pomocí této funkce zjistit, jak se vrátit do místa, kudy jste procházeli nebo odkud jste vyrazili.

Na hodinkách přejděte do seznamu aplikací, potáhněte prstem, dokud nenajdete možnost **Cvičení**, a klepněte na ni. Zahajte individuální cvičení venku. Potáhněte po obrazovce doleva a vyberte možnost **Trasa zpět** nebo **Přímá trasa** pro návrat do výchozího bodu. Pokud se na obrazovce nezobrazuje žádná možnost pro nabídku **Trasa zpět** nebo **Přímá trasa**, můžete je zobrazit klepnutím na obrazovku.

### **Sdílení trasy cvičení**

#### **Importování trasy z aplikace Huawei Zdraví**

- **1** Exportování trasy.
	- **a** Na obrazovce **Záznamů o cvičení** v aplikaci Huawei Zdraví otevřete konkrétní záznam o cvičení venku, klepněte napravo na ikonu Trasy a vyberte možnost **Exportovat trasu**.
	- **b** Poté klepnutím na možnost **Uložit** uložte trasu do telefonu.

#### **2** Importování trasy. Přejděte do nabídky **Já** > **Moje trasa** > **Importovat trasu**, vyberte trasu, uložte a přeneste ji do nositelného zařízení.

**3** Zobrazení nebo odstranění uloženého souboru trasy. Přejděte do nabídky **Já** > **Moje trasa**, vyberte soubor trasy a zobrazte si jej nebo jej odstraňte.

### **Sdílení trasy s nositelným zařízením**

- **1** Otevřete aplikaci Huawei Zdraví, přejděte do nabídky **Já** > **Moje trasa** a klepněte na cílovou trasu. Na obrazovce s podrobnostmi o trase klepněte v pravém horním rohu na ikonu čtyř teček a vyberte možnost **Odeslat na nositelnou elektroniku**.
- **2** Na nositelném zařízení přejděte do nabídky **Trasy**, vyberte konkrétní typ cvičení, který podporuje tuto funkci, a výběrem cílové trasy spusťte navigaci. Poté můžete podle výzvy navigovat do cíle.

# <span id="page-13-0"></span>**Správa zdraví**

### **Měření srdečního tepu**

Nepřetržité sledování tepové frekvence je ve výchozím nastavení zapnuto, což umožňuje zobrazování křivky srdečního tepu. Pokud je tato funkce vypnutá, lze zobrazit pouze výsledek jednoho měření.

Pro zaručení vyšší přesnosti měření srdečního tepu mějte zařízení správně nasazené a ujistěte se, že je řemínek zapnutý. Ujistěte se, že vám zařízení během cvičení pevně sedí na zápěstí. Ujistěte se, že je modul pro monitorování v přímém kontaktu s pokožkou a jejich kontaktu nic nebrání.

#### **Individuální měření srdečního tepu**

- **1** Otevřete aplikaci Huawei **Zdraví**, přejděte na obrazovku s podrobnostmi o zařízení, přejděte do nabídky **Sledování zdraví** > **Nepřetržité sledování tepové frekvence** a vypněte možnost **Nepřetržité sledování tepové frekvence**.
- **2** Přejděte do seznamu aplikací a výběrem možnosti **Srdeční tep** si změřte srdeční tep.
- Toto měření může být ovlivněno také některými vnějšími faktory, jako je nízké prokrvení, tetování, velké množství ochlupení na ruce, tmavá pleť, spuštění nebo pohyb paže nebo nízká okolní teplota.

#### **Nepřetržité sledování tepové frekvence**

Otevřete aplikaci Huawei **Zdraví**, přejděte na obrazovku s podrobnostmi o zařízení, přejděte do nabídky **Sledování zdraví** > **Nepřetržité sledování tepové frekvence** a zapněte možnost **Nepřetržité sledování tepové frekvence**. Jakmile je tato funkce zapnutá, může zařízení měřit srdeční tep v reálném čase.

**REŽIM SLEDOVÁNÍ** můžete nastavit na možnost **Chytrý** nebo **V reálném čase**.

- Chytrý režim: Monitoruje srdeční tep v závislosti na tréninkové zátěži.
- Režim V reálném čase: Měření srdečního tepu bude prováděno jednou za sekundu bez ohledu na tréninkovou zátěž.
- Použití režimu V reálném čase zvýší spotřebu energie zařízení, zatímco použití Chytrého režimu upraví interval měření srdečního tepu na základě intenzity aktivity a pomůže vám snížit spotřebu energie.

#### **Měření klidové tepové frekvence**

Klidová tepová frekvence představuje počet tepů za minutu měřený v klidu, když jste vzhůru a nehýbete se. Je to důležitý ukazatel zdraví srdce. Nejlepší doba pro měření klidové tepové frekvence je hned po ránu.

Otevřete aplikaci Huawei **Zdraví**, přejděte na obrazovku s podrobnostmi o zařízení, přejděte do nabídky **Sledování zdraví** > **Nepřetržité sledování tepové frekvence** a zapněte možnost

**Nepřetržité sledování tepové frekvence**. Zařízení poté automaticky změří klidovou tepovou frekvenci.

- Klidová tepová frekvence na zařízení se sama vymaže v 00:00 (24hodinová indikace času) nebo ve 12:00, tj. o půlnoci (12hodinová indikace času).
	- Vaše skutečná klidová tepová frekvence se nemusí zobrazit nebo ji nemusí být možné změřit přesně, protože srdeční tep nemusí být vždy automaticky změřen v optimální dobu.

#### **Upozornění na srdeční frekvenci**

#### **Upozornění na vysokou srdeční frekvenci**

Přejděte na obrazovku s podrobnostmi o zařízení, přejděte do nabídky **Sledování zdraví** > **Nepřetržité sledování tepové frekvence**, zapněte možnost **Nepřetržité sledování tepové frekvence** a nastavte **Upozornění na vysokou srdeční frekvenci**. Obdržíte pak upozornění, když necvičíte a srdeční tep zůstane nad stanoveným limitem po dobu delší než 10 minut.

#### **Upozornění na nízkou srdeční frekvenci**

Přejděte na obrazovku s podrobnostmi o zařízení, přejděte do nabídky **Sledování zdraví** > **Nepřetržité sledování tepové frekvence**, zapněte možnost **Nepřetržité sledování tepové frekvence** a nastavte **Upozornění na nízkou srdeční frekvenci**. Obdržíte pak upozornění, když necvičíte a srdeční tep zůstane pod stanoveným limitem po dobu delší než 10 minut.

#### **Měření srdečního tepu při cvičení**

Během cvičení vaše zařízení zobrazuje srdeční tep i zónu tepové frekvence v reálném čase a upozorní vás, když srdeční tep překročí horní limit. Pro dosažení lepších výsledků v tréninku doporučujeme zvolit cvičení na základě zóny tepové frekvence.

- Chcete-li zvolit metodu výpočtu zón tepové frekvence, otevřete aplikaci Huawei **Zdraví**, přejděte do nabídky **Já** > **Nastavení** > **Nastavení cvičení** > **Nastavení tepové frekvence při cvičení** a nastavte **Metodu výpočtu** na možnost **Procento maximální tepové frekvence**, **Procento rezervy TF** nebo **Procento TFLP** pro běh, nebo **Procento maximální tepové frekvence** nebo **Procento rezervy TF** pro jiné režimy cvičení.
	- Pokud jako metodu výpočtu vyberete **Procento maximální tepové frekvence**, vypočítá se zóna tepové frekvence pro různé typy cvičení (extrémní, anaerobní, aerobní, spalování tuků a rozcvička) na základě vaší maximální tepové frekvence (standardně "220 mínus váš věk").
		- Pokud jako metodu výpočtu vyberte **Procento rezervy TF**, vypočítá se interval tepové frekvence pro různé typy cvičení (pokročilé anaerobní, základní anaerobní, kyselina mléčná, pokročilé aerobní, základní aerobní) na základě rezervy tepové frekvence ("TFmax mínus TFklid").

• Měření srdečního tepu během cvičení: Srdeční tep v reálném čase se na zařízení zobrazí při zahájení cvičení. Po dokončení cvičení můžete na obrazovce výsledků cvičení zkontrolovat průměrný srdeční tep, maximální tepovou frekvenci a zónu tepové frekvence.

- <span id="page-15-0"></span>• Srdeční tep se nezobrazí, pokud během cvičení sundáte zařízení ze zápěstí. Zařízení se pak ale bude ještě nějakou chvíli pokoušet najít signál srdečního tepu. Měření bude pokračovat, jakmile si zařízení opět nasadíte.
	- Graf změny srdečního tepu, maximální tepové frekvence a průměrného srdečního tepu pro každé cvičení si můžete prohlédnout v nabídce **Záznamy o cvičení** v aplikaci Huawei **Zdraví**.

#### **Horní limit srdečního tepu při cvičení**

Po spuštění cvičení zařízení zavibrují, aby vás upozornilo, že srdeční tep překročil horní limit po dobu delší než 60 sekund.

- **1** Otevřete aplikaci Huawei **Zdraví**, přejděte do nabídky **Já** > **Nastavení** > **Nastavení cvičení** > **Nastavení tepové frekvence při cvičení** a klepněte na možnost **Limit tepové frekvence**.
- **2** Vyberte horní limit srdečního tepu, který chcete nastavit, a klepněte na **OK**.
- Pokud vypnete hlasové pokyny pro jednotlivá cvičení, budou vás hodinky upozorňovat pomocí vibrací a karet s výstrahami.

### **Sledování spánku**

Ujistěte se, že máte zařízení nasazené správně. Zařízení automaticky zaznamená dobu trvání spánku a rozpozná, zda je spánek hluboký, a lehký nebo zda jste vzhůru.

### **Zaznamenávání dat o spánku do nositelného zařízení**

- Když zařízení detekuje, že spíte, automaticky vypne funkce Vždy na displeji, oznámení (včetně oznámení příchozích hovorů), Zvednutím zápěstí probudit obrazovku a jiné funkce, aby nerušily váš spánek.
- Otevřete aplikaci Huawei **Zdraví**, přejděte na obrazovku s podrobnostmi o zařízení, přejděte do nabídky **Sledování zdraví** > **HUAWEI TruSleep™** a zapněte možnost **HUAWEI TruSleep™**. Pokud je tato funkce zapnutá, zařízení dokáže přesně rozpoznat, kdy usínáte, kdy se probouzíte a zda jste v hlubokém, lehkém spánku nebo REM fázi spánku. Aplikace vám pak může poskytnout analýzu kvality spánku, která vám pomůže pochopit vaše spánkové vzorce, a návrhy, které vám pomohou zlepšit kvalitu vašeho spánku.
- Pokud funkce **HUAWEI TruSleep™** není zapnutá, bude vaše zařízení sledovat spánek běžným způsobem. Pokud máte zařízení nasazené během spánku, rozpozná vaše spánkové fáze a zaznamenává čas, kdy usnete, probudíte se a usnete hlubokým či lehkým spánkem nebo se z nich vzbudíte, a synchronizuje příslušná data s aplikací Huawei **Zdraví**.

### **Zobrazení dat o spánku**

• Otevřete na nositelném zařízení aplikaci **Spánek** a zobrazte si poslední záznamy o nočním spánku a zdřímnutí.

<span id="page-16-0"></span>• Klepnutím na kartu **Spánek** na obrazovce **Zdraví** v aplikaci Huawei **Zdraví** zobrazíte denní, týdenní, měsíční a roční data o spánku.

### **Měření SpO2**

- Pokud chcete tuto funkci používat, aktualizujte své nositelné zařízení a aplikaci Huawei **Zdraví** na nejnovější verze.
	- Abyste zajistili přesnost měření SpO2, noste nositelné zařízení správně a pevně nasazené. Ujistěte se, že je modul pro monitorování v přímém kontaktu s pokožkou a jejich kontaktu nic nebrání.

### **Jednotlivé měření SpO2**

- **1** Mějte nositelné zařízení nasazené správně a držte ruku v klidu.
- **2** Stiskněte Horní tlačítko, přejděte do seznamu aplikací, potáhněte na obrazovce a klepněte na **SpO2**.
- **3** U některých produktů klepněte na možnost **Měřit**. Skutečný produkt má přednost.
- **4** Během měření SpO2 udržujte tělo v klidu a obrazovku otočenou směrem nahoru.

#### **Automatické měření SpO2**

- **1** Otevřete aplikaci Huawei **Zdraví**, přejděte na obrazovku podrobností zařízení, klepněte na možnost **Sledování zdraví** a zapněte možnost **Automatické měření SpO2**. Zařízení automaticky změří a zaznamená vaše SpO2, pokud detekuje, že jste v klidu.
- **2** Klepněte na možnost **Výstraha před nízkým SpO2** a nastavte spodní hranici SpO2, abyste dostali výstrahu, když nebudete spát.

### **Zátěžové testy**

#### **Provedení zátěžového testu**

Během zátěžového testu mějte hodinky správně nasazené a nehýbejte se. Hodinky neprovádí zátěžový test při cvičení nebo při častém pohybu zápěstí.

• Jednorázový zátěžový test:

Otevřete aplikaci Huawei Zdraví, klepněte na kartu **Zátěž** a klepnutím na možnost **Zátěžový test** spusťte jednorázový zátěžový test. Při prvním použití funkce zátěžového testu postupujte podle pokynů na obrazovce v aplikaci Huawei Zdraví a zkalibrujte úroveň zátěže.

• Pravidelný zátěžový test:

Otevřete aplikaci Huawei Zdraví, klepněte na možnost **Zařízení** a poté na název zařízení, přejděte do nabídky **Sledování zdraví** > **Automatický zátěžový test**, zapněte přepínač pro **Automatický zátěžový test** a podle pokynů na obrazovce zkalibrujte úroveň zátěže. Pravidelné zátěžové testy pak začnou automaticky, když budete hodinky správně nosit.

#### **Zobrazení dat o zátěži**

• Na hodinkách:

<span id="page-17-0"></span>Stisknutím tlačítka nahoru přejděte do seznamu aplikací, potáhněte nahoru nebo dolů, dokud nenajdete možnost **Zátěž**, klepnutím na ni si můžete prohlédnout denní změny zátěže, včetně sloupcového grafu zátěže, jeho úrovně a procenta za jeden den.

• V aplikaci Huawei Zdraví: Otevřete aplikaci Huawei Zdraví a poté klepněte na kartu **Zátěž**, kde se zobrazí poslední úroveň zátěže, denní, týdenní, měsíční a roční křivky zátěže a příslušné rady.

### **Připomenutí aktivity**

Pokud je zapnutá možnost **Připomenutí aktivity**, vaše zařízení bude průběžně během dne (ve výchozím nastavení jde o jednu hodinu) sledovat vaši aktivitu. Zavibruje a obrazovka se zapne a připomene vám, abyste vstali a chvíli se pohybovali, pokud jste se během stanovené doby nepohybovali.

Otevřete aplikaci Huawei Zdraví, přejděte na obrazovku podrobností zařízení, klepněte na možnost **Sledování zdraví** a zapněte možnost **Připomenutí aktivity**.

- **U** · Zařízení nebude vibrovat, aby vám připomnělo pohyb, pokud jste v zařízení zapnuli režim **Nerušit**.
	- Zařízení nebude vibrovat, pokud zjistí, že spíte.
	- Zařízení bude odesílat připomenutí aktivity pouze mezi 8:00 a 12:00 a mezi 14:30 a 21:00.

### **Předpovědi menstruačního cyklu**

Zařízení může předvídat vaši příští menstruaci a plodné dny na základě údajů o vaší menstruaci.

- **Metoda 1:**
	- **1** Otevřete aplikaci Huawei Zdraví, klepněte na možnost **Menstruační kalendář** a udělte odpovídající oprávnění. Pokud nemůžete na domovské obrazovce najít kartu **Menstruační kalendář**, klepněte na domovské obrazovce na možnost **UPRAVIT** a přidejte tuto kartu na domovskou obrazovku.
	- **2** Na domovské obrazovce hodinek stiskněte boční tlačítko, klepněte na možnost

**Menstruační kalendář**, poté klepněte na možnost **a nastavte začátek a konective a** nastavte začátek a konective menstruace. Po dokončení bude zařízení předpovídat váš další cyklus na základě zaznamenaných dat.

- **Metoda 2:**
	- **1** Otevřete aplikaci Huawei Zdraví, klepněte na možnost **Menstruační kalendář** a udělte odpovídající oprávnění. Pokud nemůžete na domovské obrazovce najít kartu **Menstruační kalendář**, klepněte na domovské obrazovce na možnost **UPRAVIT** a přidejte tuto kartu na domovskou obrazovku.
	- **2** Klepněte na možnost **Zaznamenat menstruaci** na obrazovce **Menstruační kalendář**. Poté můžete pro konkrétní data vybrat možnost **Začátek menstruace** nebo **Skončila**

<span id="page-18-0"></span>**vaše menstruace?** a zaznamenat délku menstruace. Svůj fyzický stav můžete také zaznamenat do pole **Zaznamenat symptomy**.

**3** Klepněte na ikonu <sup>i</sup> v pravém dolním rohu, vyberte možnost Připomenutí na **nositelnou elektroniku** a zapněte všechny přepínače připomenutí. Zařízení vám bude odesílat připomenutí začátku a konce menstruace a plodných dnů.

Výběrem možnosti **Upravit menstruaci** můžete také nastavit možnosti **Délka menstruace** a **Délka cyklu**.

- Při párování se zařízením iOS telefony/tablety není funkce Menstruační kalendář podporována, pokud se nezobrazuje její karta.
	- Pro zobrazení a úpravu údajů o menstruaci klepněte na možnost Záznamy. Předpovídaná menstruace je označena tečkovanou linkou.
	- Zařízení vám připomene začátek menstruace před 8:00 hod. v den před předpokládaným začátkem. Všechna ostatní připomenutí pro den události vám budou připomenuta daný den v 8:00 hod.

### **TriRing**

Kroužek TriRing v Záznamech aktivit na hodinkách zobrazuje tři různé údaje: kroky, aktivita střední až vysoké intenzity a aktivní hodiny.

1. Kroky: Tento kroužek ukazuje poměr absolvovaných kroků vůči cílovému počtu kroků v aktuální den. Výchozí cíl je 10 000 kroků. Nastavení cíle můžete změnit v aplikaci Zdraví podle svých preferencí v nabídce **Já** > **Nastavení** > **Cíle**.

2. Doba trvání aktivity střední až vysoké intenzity (jednotka: minuta): Výchozí cíl je 30 minut. Na základě vašeho tempa a intenzity tepové frekvence vypočte zařízení celkovou dobu trvání aktivity střední až vysoké intenzity.

3. A Aktivní hodiny: Tento kroužek ukazuje, kolik hodin za den jste strávili vestoje. Pokud během hodiny chodíte déle než 1 minutu, například 1 minutu mezi 10:00 a 11:00, bude tato hodina započítána jako aktivní hodina. Příliš dlouhé sezení neprospívá zdraví. Doporučuje se, abyste se jednou za hodinu postavili a každý den měli mezi 7:00 a 22:00 alespoň 12 aktivních hodin.

### **Zdravý životní styl**

Aplikace Huawei Zdraví nabízí možnost Zdravý životní styl, aby vám pomohla vytvořit návyky pro zdravý životní styl a užívat si nového zdravého života.

- Vzhledem k rozdílné fyzické kondici každého jednotlivce nemusí být zdravotní návrhy uvedené ve službě Zdravý životní styl, zejména ty, které se týkají fyzické aktivity, použitelné pro všechny uživatele a nemusí být schopny dosáhnout požadovaného efektu. Pokud se během aktivit nebo cvičení cítíte nepříjemně, přestaňte a odpočiňte si nebo se včas poraďte s lékařem.
	- Zdravotní doporučení uvedená ve službě Zdravý životní styl jsou pouze orientační. Veškerá rizika, škody a závazky vyplývající z účasti na jakýchkoli aktivitách nebo cvičeních nesete vy sami.

#### **Zapnutí funkce Zdravý životní styl**

- **1** Otevřete aplikaci Huawei **Zdraví**, přejděte do nabídky **Zdraví** > **UPRAVIT** a přidejte kartu **Zdravý životní styl**.
- **2** Klepněte na kartu **Zdravý životní styl** a postupováním podle pokynů na obrazovce odsouhlaste **Oznámení uživateli**.

#### **Výběr kontrolních úkolů a nastavení cílů**

Kontrolní úkoly jsou rozděleny na základní kontrolní úkoly a na volitelné kontrolní úkoly. Můžete podle potřeb přidat volitelné kontrolní úkoly.

Na obrazovce funkce Zdravý životní styl klepněte v pravém horním rohu na možnost **Upravit**

úkoly nebo , vyberte Zdravotní plán a klepněte na Nastavení cíle na kartě úkolu, abyste nastavili denní cíle, nebo klepněte na možnost **Změnit cíle** a změňte cíle.

#### **Zobrazení stavu splnění úkolu**

- Přejděte do seznamu aplikací zařízení a výběrem položky **Zdravý životní styl** si zobrazte stav splnění konkrétního úkolu.
- Otevřete aplikaci Huawei **Zdraví** a přechodem do nabídky **Zdraví** > **Zdravý životní styl** si zobrazte stav splnění úkolu.

#### **Připomenutí**

- **1** Na obrazovce **Zdravý životní styl** klepněte v pravém horním rohu na  $\cdot\cdot$  a vyberte **Zdravotní plán**.
- **2** Na obrazovce možnosti **Zdravotní plán** můžete nastavit obecná připomenutí nebo připomenutí pro kontrolní úkoly. To znamená, že můžete zapnout přepínač **Oznámení týdenních zpráv v hodinkách** nebo přepínač **Připomenutí** pro konkrétní úkol, například zapnout **Připomenutí** pro možnost **Dech**.

#### **Týdenní zpráva a sdílení**

Zobrazení týdenní zprávy: Na obrazovce **Zdravý životní styl** klepněte v pravém horním rohu

na  $\cdots$  a vyberte možnost **Týdenní zpráva**, abyste si zobrazili podrobnosti zprávy.

Sdílení: Na obrazovce **Zdravý životní styl** klepněte na ikonu <sup>2</sup> v pravém horním rohu a sdílejte zprávu nebo ji uložte do zařízení.

- Představení kontrolního úkolu **Denní úsměv**:
	- **1** Na obrazovce **Zdravý životní styl** vyberte možnost **Denní úsměv**.
	- 2 Klepněte na možnost Ohlásit se a pořiďte fotografii. Klepněte na možnost Hotovo a splňte kontrolní úkol (fotografie se neuloží) nebo klepněte na možnost **Sdílet a uložit** v pravém horním rohu a sdílejte fotografii nebo ji uložte do zařízení.

#### **Vypnutí služby**

Na obrazovce Zdravý životní styl klepněte v pravém horním rohu na  $\ddot{\cdots}$  a přejděte do nabídky **O aplikaci** > **VYPNOUT SLUŽBU**. Tím se resetuje funkce Zdravý životní styl a zůstanou pouze tři základní úkoly.

# <span id="page-21-0"></span>**Asistent**

### **HUAWEI Assistant·TODAY**

Na obrazovce HUAWEI Assistant·TODAY si můžete snadno zobrazit předpověď počasí, a zobrazovat informace z Kalendáře.

#### **Otevření/ukončení aplikace HUAWEI Assistant·TODAY**

Potažením na domovské obrazovce zařízení doprava přejdete do aplikace HUAWEI Assistant·TODAY. Aplikaci HUAWEI Assistant·TODAY ukončíte potažením po obrazovce doleva.

### **Centrum ovládání zvukem**

Pomocí karty HUAWEI Hudba na obrazovce aplikace HUAWEI Assistant·TODAY můžete ovládat přehrávání hudby v telefonu i na hodinkách. Pokud chcete prostřednictvím hodinek ovládat přehrávání hudby v telefonu, musíte hodinky spárovat s aplikací Huawei **Zdraví**.

Při přehrávání hudby v telefonu je tato funkce podporována, pokud je hudba zobrazena na obrazovce HUAWEI Assistant·TODAY. Jinak tato funkce podporována není.

### **Aplikace**

**Tato funkce není podporována na telefonech iPhone a iPadech.** 

### **Instalace aplikací**

- **1** Spusťte aplikaci Huawei **Zdraví**, přejděte na obrazovku podrobností o zařízení a klepněte na možnost **AppGallery**.
- **2** Vyberte aplikaci, kterou chcete použít, ze seznamu **Aplikace** a klepněte na možnost **Instalovat**. Po instalaci se aplikace zobrazí v seznamu aplikací na zařízení.

### **Používání aplikací**

Potáhněte po seznamu aplikací v zařízení nahoru nebo dolů, vyberte aplikaci a postupujte podle pokynů na obrazovce.

- Některé aplikace lze používat jen v případě, že je zařízení připojené k telefonu. Pokud se na hodinkách objeví zpráva s žádostí o instalaci aplikace do telefonu, znamená to, že aplikaci lze používat pouze s telefonem.
	- Když na svém telefonu nainstalujete nějakou aplikaci a chcete ji poprvé použít, odsouhlaste smlouvy nebo podmínky zobrazené na obrazovce aplikace a podle pokynů na obrazovce dokončete udělování oprávnění a přihlášení. Jinak aplikaci nebudete moci používat. Pokud se při udělování oprávnění objeví nějaký problém, otevřete aplikaci Huawei **Zdraví**, přejděte do nabídky **Já** > **Nastavení** > **Funkce zařízení** a znovu vyberte aplikaci, které chcete udělit oprávnění.

### <span id="page-22-0"></span>**Aktualizace aplikací**

- **1** Spusťte aplikaci Huawei **Zdraví**, přejděte na obrazovku podrobností o zařízení a klepněte na možnost **AppGallery**.
- **2** Klepnutím na možnost **Správce** zobrazíte aplikace, které lze aktualizovat, a seznam nainstalovaných aplikací.
- **3** Přejděte do nabídky **Aktualizace** > **Aktualizovat** a aktualizujte aplikace na nejnovější verze pro lepší zážitek.

#### **Odinstalování aplikací**

- Odinstalujte aplikaci v aplikaci Huawei **Zdraví** na svém telefonu.
- **1** Spusťte aplikaci Huawei **Zdraví**, přejděte na obrazovku podrobností o zařízení a klepněte na možnost **AppGallery**.
- **2** Klepnutím na možnost **Správce** zobrazíte aplikace, které lze aktualizovat, a seznam nainstalovaných aplikací.
- **3** Přejděte do nabídky **Správce instalací** > **Odinstalovat** a aplikace odinstalujte. Po odinstalování bude aplikace rovněž odstraněna ze zařízení.
- Odinstalujte aplikaci v zařízení: Klepněte a podržte ikonu aplikace třetí strany a odinstalujte ji.
- Pokud jste nastavili funkci **Vypnout služby aplikace AppGallery** v aplikaci Huawei **Zdraví**, musíte klepnout znovu na **AppGallery** a podle pokynů na obrazovce udělit oprávnění.
	- Před použitím aplikace třetí strany aplikaci přidejte na seznam aplikací chráněných na pozadí ve Správci telefonu. Dále přejděte v telefonu do nabídky **Nastavení** > **Baterie**, vyberte aplikaci v nabídce **Využití baterie podle aplikace**, klepněte na možnost **Správa spouštění** a zapněte možnosti **Automatické spuštění**, **Sekundární spuštění** a **Spustit na pozadí**.
	- Pokud po přidání do seznamu chráněných aplikací na pozadí aplikace třetí strany stejně nefunguje, odinstalujte ji, znovu ji nainstalujte a zkuste to znovu.

### **Správa zpráv**

Pokud je aplikace Huawei **Zdraví** připojena k zařízení a jsou zapnutá oznámení zpráv, zprávy zasílané do stavového řádku vašeho telefon/tabletu se synchronizují se zařízením.

### **Zapnutí oznámení zpráv**

- **1** Otevřete aplikaci Huawei **Zdraví**, přejděte na obrazovku podrobností zařízení, klepněte na možnost **Oznámení** a zapněte přepínač.
- **2** Přejděte do seznamu aplikací a zapněte přepínač u aplikací, od kterých chcete dostávat oznámení.
- Můžete přejít na **Aplikace** a zobrazit si aplikace, od kterých můžete dostávat oznámení.

### <span id="page-23-0"></span>**Zobrazení nepřečtených zpráv**

Zařízení vás vibracemi upozorní na nové zprávy, které byly odeslány ze stavového řádku telefon/tabletu.

Nepřečtené zprávy lze zobrazit v zařízení. Pokud je chcete zobrazit, potáhněte na domovské obrazovce nahoru a přejděte do centra nepřečtených zpráv.

### **Odpovídání na zprávy**

- $\bullet$   $\bullet$  Tato funkce není podporována na telefonech iPhone a iPadech.
	- Tato funkce je podporována pouze při pokusu o odpověď na zprávu SMS pomocí karty SIM, která zprávu přijala.

#### **Přizpůsobení rychlých odpovědí**

- Pokud se karta **Rychlé odpovědi** nezobrazuje, značí to, že zařízení tuto funkci nepodporuje.
	- Tato funkce není podporována na telefonech iPhone a iPadech.

Rychlé odpovědi můžete přizpůsobit následovně:

- **1** Pokud je zařízení úspěšně připojeno k aplikaci Huawei **Zdraví**, otevřete aplikaci, přejděte na obrazovku podrobností o zařízení a klepněte na kartu **Rychlé odpovědi**.
- **2** Můžete klepnout na možnost **Přidat odpověď** a přidat odpověď, klepnout na přidanou

odpověď a upravit ji a klepnout vedle odpovědi na  $\infty$  a odpověď odstranit.

#### **Odstranění nepřečtených zpráv**

• Na obrazovce seznamu zpráv potáhněte na zprávě, kterou chcete odstranit, doleva a

klepnutím na **W** zprávu odstraňte.

• Klepnutím na  $\overline{w}$  v dolní části seznamu zpráv vymažete všechny nepřečtené zprávy.

### **Uskutečňování hovorů pomocí hodinek**

#### **Nastavení oblíbených kontaktů**

- **1** Otevřete aplikaci Huawei **Zdraví**, přejděte na obrazovku podrobností o zařízení a vyberte možnost **Oblíbené kontakty**.
- **2** Na obrazovce **Oblíbené kontakty**:
	- Klepnutím na možnost **PŘIDAT** zobrazíte seznam kontaktů svého u, poté vyberte kontakty, které chcete přidat.
	- Klepněte a podržte oblíbený kontakt, abyste jej přetáhli a přesunuli.
	- Klepnutím na možnost **Odebrat** odeberete přidaný kontakt.

<span id="page-24-0"></span>**3** Klepněte v seznamu aplikací zařízení na **Oblíbené kontakty** a klepněte na kontakt, abyste ze zařízení uskutečnili hovor.

### **Odmítnutí a přijetí příchozích telefonních hovorů**

V případě příchozího hovoru vás hodinky upozorní a zobrazí číslo nebo jméno volajícího. Můžete hovor přijmout nebo odmítnout.

- Stiskněte na zařízení Horní tlačítko a zařízení nebude během příchozího hovoru vibrovat.
- Klepněte na obrazovce na ikonu Ukončit nebo na hodinkách stiskněte a podržte Horní tlačítko a hovor ukončete.

### **Odesílání rychlých odpovědí na příchozí hovory na hodinkách**

Při příchozím hovoru klepněte na ikonu zprávy vpravo a vyberte rychlou odpověď ze seznamu **Odpovědět textem**, abyste volajícímu odpověděli.

Na telefonní čísla pevných linek nelze odpovídat. Záleží na momentální situaci.

### **Zobrazení protokolů hovorů**

• **Zobrazení protokolů hovorů:**

Stiskněte na zařízení boční tlačítko pro přístup do seznamu aplikací, potáhněte nahoru nebo dolů, dokud nenajdete **Protokol hovoru**, a klepnutím na něj zobrazíte na zařízení protokoly hovorů (včetně příchozích, odchozích a zmeškaných hovorů).

• **Volání zpět:**

Když je zařízení spárováno s vaším em, klepnutím na jakýkoli záznam hovoru zavoláte zpět.

• **Odstraňování protokolů hovorů:**

Potáhněte dolů do dolní části obrazovky a pro vymazání všech protokolů hovorů klepněte

na možnost

### **Ovládání přehrávání hudby**

### **Přidání hudby do hodinek**

- **U** · Pokud chcete tuto funkci používat, ujistěte se, že jsou vaše hodinky připojené k aplikaci Huawei Zdraví.
	- Tato funkce není podporována, pokud jsou vaše hodinky spárovány s telefonem iPhone.
- **1** Otevřete aplikaci Huawei Zdraví a přejděte na obrazovku podrobností o zařízení.
- **2** Přejděte do nabídky **Hudba** > **Spravovat hudbu** > **Přidat skladby** a vyberte hudbu, kterou chcete přidat.
- **3** Klepněte na symbol **√** v pravém horním rohu obrazovky. Při přidávání hudby můžete také vytvořit seznam skladeb klepnutím na možnost **Nový seznam skladeb**. Po vytvoření seznamu skladeb můžete upřednostňovanou hudbu nahranou do hodinek přidat do seznamu skladeb, abyste ji mohli snadno spravovat.

#### <span id="page-25-0"></span>**Ovládání přehrávání hudby v zařízení**

- **1** Přejděte v zařízení do seznamu aplikací, vyberte možnost **Hudba** nebo přejděte do nabídky **Hudba** > **Přehrávání hudby**.
- **2** Pro přehrání skladby klepněte na tlačítko Přehrát.
- **3** Na obrazovce přehrávání hudby můžete potažením po obrazovce nahoru zobrazit seznam skladeb, přepínat mezi skladbami, upravovat hlasitost a nastavit pořadí přehrávání (například přehrávání skladeb v pořadí nebo náhodně).

### **Ovládání přehrávání hudby v telefonu**

- Otevřete aplikaci Huawei Zdraví, přejděte na obrazovku podrobností zařízení, klepněte na možnost **Hudba** a zapněte možnost **Ovládejte hudbu v telefonu**.
- Otevřete aplikaci Hudba na telefonu a spusťte hudbu.
- Na obrazovku přehrávání hudby můžete přejít následovně a pozastavit, přepínat mezi skladbami na telefonu, upravovat hlasitost hudby na telefonu a další. Hodinky, které podporují HUAWEI Assistant·TODAY: Potáhněte na domovské obrazovce hodinek doprava. Na obrazovce aplikace HUAWEI Assistant·TODAY klepněte na hudební kartu s ikonou telefonu.

Hodinky, které nepodporují aplikaci HUAWEI Assistant·TODAY: Otevřete na hodinkách

aplikaci **Hudba**, klepněte na možnost nebo a vyberte možnost **Telefon**.

### **Nastavení budíků**

V aplikaci Huawei Zdraví si můžete nastavit chytrý budík a budík události. Chytrý budík vás vzbudí předem na základě přednastaveného času pouze v případě, že nebudete spát hluboce. Budíky události se spustí v nastaveném čase. Pokud pro budík události nastavíte štítek a čas, hodinky zobrazí štítek. V opačném případě se zobrazí pouze čas.

#### **Nastavení budíků v zařízení**

- **1** Otevřete seznam aplikací, vyberte **Budík** a pro přidání budíku klepněte na možnost nebo .
- **2** Nastavte čas buzení a cyklus opakování a poté klepněte na možnost **OK**. Pokud nenastavíte cyklus opakování, bude budík pouze jednorázový.
- **3** Klepněte na budík a odstraňte jej nebo upravte čas buzení a cyklus opakování. Odstranit lze pouze budíky události.

#### **Nastavení budíků pomocí aplikace Huawei Zdraví**

### **Chytrý budík:**

- Pokud se v aplikaci Huawei Zdraví nezobrazuje Chytrý budík, znamená to, že vaše zařízení tuto funkci nepodporuje.
- **1** Otevřete aplikaci Huawei Zdraví, klepněte na možnost **Zařízení**, poté na název zařízení a přejděte do nabídky **Budík** > **Chytrý budík**.
- <span id="page-26-0"></span>**2** Nastavte čas buzení, čas chytrého buzení a cyklus opakování.
- **3** Pokud jste uživatel systému Android nebo HarmonyOS, klepněte na **√** v pravém horním rohu. Pokud jste uživatel systému iOS, klepněte na možnost **Uložit**.
- **4** Vraťte se na domovskou obrazovku a potáhněte dolů, tím synchronizujete nastavení budíku s hodinkami.
- **5** Klepnutím na budík upravíte čas buzení, čas chytrého buzení a cyklus opakování.

#### **Budík události:**

- **1** Otevřete aplikaci Huawei Zdraví, klepněte na možnost **Zařízení** a na název zařízení a přejděte do nabídky **Budík** > **Budíky události**.
- **2** Klepnutím na možnost **Přidat** nastavte čas buzení, štítek a cyklus opakování.
- **3** Pokud jste uživatel systému Android nebo HarmonyOS, klepněte na **√** v pravém horním rohu. Pokud jste uživatel systému iOS, klepněte na možnost **Uložit**.
- **4** Vraťte se na domovskou obrazovku a potáhněte dolů, tím synchronizujete nastavení budíku s hodinkami.
- **5** Klepnutím na budík upravíte jeho čas, štítek a cyklus opakování.

### **Přijímání zpráv o počasí**

#### **Zapnutí zpráv o počasí**

Otevřete aplikaci Zdraví, klepněte na možnost **Zařízení** a název svého zařízení, zapněte možnost **Zpráv o počasí** a vyberte jednotku teploty (°C nebo °F).

#### **Zobrazení zpráv o počasí**

Můžete se podívat na hodinky a zjistit informace o počasí ve vaší oblasti.

#### **Metoda 1:Na kartě Počasí**

Potáhněte po obrazovce doprava, dokud nenajdete kartu Počasí, poté můžete zjistit svou polohu, nejnovější počasí, teplotu a kvalitu ovzduší.

#### **Metoda 2: Na ciferníku**

Ujistěte se, že používáte ciferník, který zobrazuje informace o počasí, pak se můžete podívat na nejnovější informace o počasí na domovské obrazovce.

#### **Metoda 3: V aplikaci Počasí**

Na domovské obrazovce hodinek stiskněte tlačítko Nahoru, potáhněte, dokud nenajdete možnost **Počasí**, klepněte na ni a poté můžete zjistit svou polohu, nejnovější informace o počasí, teplotu a kvalitu ovzduší. Potažením po obrazovce nahoru nebo dolů zobrazíte informace o počasí pro daný týden.

### <span id="page-27-0"></span>**Použití hodinek k nalezení telefonu**

Potažením prstem dolů na obrazovce ciferníku otevřete nabídku zástupců a klepněte na možnost **Najdi můj telefon**. Na obrazovce se poté přehraje animace pro funkci Najdi můj telefon.

Pokud se hodinky a telefon nachází v dosahu připojení Bluetooth, přehraje telefon/tablet vyzvánění (i v režimu Vibrace nebo Tichý režim), aby vás upozornil, kde se nachází.

Klepnutím na obrazovku hodinek přerušíte hledání telefon/tabletu.

**Tato funkce bude fungovat, pouze pokud jsou hodinky připojeny k telefonu.** Pokud používáte telefon se systémem iOS a jeho obrazovka je vypnutá, ovládá přehrávání systémového vyzvánění systém iOS. Telefon proto nemusí reagovat, pokud používáte funkci **Najdi můj telefon**.

### **Hledání hodinek pomocí telefonu**

Pokud jsou hodinky připojeny k aplikaci Huawei **Zdraví**, můžete hodinky najít v telefonu.

### **Hledání hodinek pomocí aplikace Huawei Zdraví**

Před použitím této funkce aktualizujte hodinky na nejnovější verzi.

- **1** Otevřete aplikaci Huawei **Zdraví**, přejděte na obrazovku podrobností o zařízení a přejděte do nabídky **Najít zařízení** > **Vyzvánět**.
- **2** Klepněte na možnost **Vyzvánět** a hodinky zazvoní. Můžete klepnout na možnost **UKONČIT** nebo počkat, než vyzvánění skončí.

### **Hledání hodinek pomocí aplikace Najít zařízení**

- Tato funkce je podporována pouze u telefonů Huawei se systémem EMUI 11.0 / HarmonyOS 2 nebo novějším.
- **1** Stáhněte si a nainstalujte nejnovější verze aplikací **HUAWEI Mobile Cloud**, **Najít zařízení** a Huawei **Zdraví** z obchodu AppGallery. Pokud již byly aplikace nainstalovány, aktualizujte je na nejnovější verze.
- **2** Pro přihlášení k výše uvedeným třem aplikacím použijte stejný účet.
- **3** Otevřete aplikaci **Najít zařízení**, klepnutím na **Zařízení** si zobrazte seznam zařízení a klepněte na cílové zařízení.
- **4** Na obrazovce podrobností o zařízení v aplikaci Huawei **Zdraví** vyhledejte zařízení a klepnutím na možnost **Poslouchejte vyzvánění** zařízení najděte.

### **Vzdálená závěrka**

Po připojení zařízení k aplikaci Huawei **Zdraví** klepnutím na možnost **Vzdálená závěrka** v seznamu aplikací na zařízení aktivujte fotoaparát v telefonu a poté můžete klepnutím na

<span id="page-28-0"></span>možnost  $\bullet$  na obrazovce zařízení pořídit fotografii. Klepnutím na ikonu  $\bullet$  můžete přepínat mezi 2sekundovým a 5sekundovým časovačem.

- Pokud se po spárování nositelného zařízení s telefon/tabletem v seznamu aplikací na zařízení zobrazí položka Vzdálená závěrka, znamená to, že je tato funkce podporována. Jinak tato funkce podporována není.
	- Chcete-li tuto funkci používat, ujistěte se, že je aplikace Huawei **Zdraví** spuštěna na pozadí.
	- Chcete-li se spárovat s telefonem iPhone, otevřete nejprve fotoaparát v telefonu.

### **Připojení Bluetooth sluchátek**

Po připojení zařízení k Bluetooth sluchátkům budete moci Bluetooth sluchátka používat pro poslech hudby.

• Metoda 1:

- **1** Nastavte Bluetooth sluchátka do režimu párování.
- **2** Přejděte do seznamu aplikací zařízení, potáhněte na obrazovce nahoru nebo dolů a přejděte do nabídky **Nastavení** > **Bluetooth**.
- **3** Pokud zařízení nebylo spárováno s žádným Bluetooth zařízením, systém automaticky vyhledá Bluetooth zařízení připravená k párování. Můžete také klepnutím na možnost **Vybrat typ** v dolní části obrazovky vybrat cílová Bluetooth sluchátka. Pokud je zařízení spárováno s nějakým Bluetooth zařízením, zobrazí se spárovaná zařízení. Klepněte na možnost **Párovat** a podle pokynů na obrazovce spárujte cílová Bluetooth sluchátka.
- Metoda 2:
	- **1** Nastavte Bluetooth sluchátka do režimu párování.
	- **2** Přejděte do seznamu aplikací zařízení, potáhněte na obrazovce nahoru nebo dolů, vyhledejte a vyberte možnost **Hudba**, klepněte v pravém dolním rohu obrazovky přehrávání hudby na a přejděte do nabídky **Zvukový kanál** > **Přidat zařízení**.
	- **3** Klepněte na možnost **Párovat** a hodinky automaticky vyhledají zařízení připravená k párování. Vyberte cílová sluchátka ze seznamu Bluetooth a podle pokynů na obrazovce dokončete párování.

### **Zapnutí nebo vypnutí režimu Nerušit**

#### **Okamžité zapnutí nebo vypnutí**

**Metoda 1**: Potáhněte dolů z horního okraje ciferníku a klepnutím na možnost **Nerušit** režim zapněte nebo vypněte.

**Metoda 2**: Přejděte do nabídky **Nastavení** > **Zvuky a vibrace** > **Nerušit** > **Celý den** a režim zapněte nebo vypněte.

### **Plánované zapnutí nebo vypnutí**

- Pokud chcete tuto funkci používat, aktualizujte své nositelné zařízení a aplikaci Huawei **Zdraví** na nejnovější verze.
- Přejděte do nabídky **Nastavení** > **Zvuky a vibrace** > **Nerušit** > **Plánovaný**, klepněte na možnost **Přidat čas** a nastavte možnosti **Začít**, **Ukončit** a **Opakovat**. Můžete přidat více časových úseků a povolit, aby kterýkoli z nich přešel v naplánovaný čas do režimu Nerušit.
- Pokud chcete vypnout plánovaný režim Nerušit, přejděte do nabídky **Nastavení** > **Zvuky a vibrace** > **Nerušit** > **Plánovaný**.

# <span id="page-30-0"></span>**Více**

### **Výměna řemínku**

• Pokud používáte jiný než kovový řemínek, postupujte následovně při jeho sundání a nasaďte nový řemínek v opačném pořadí.

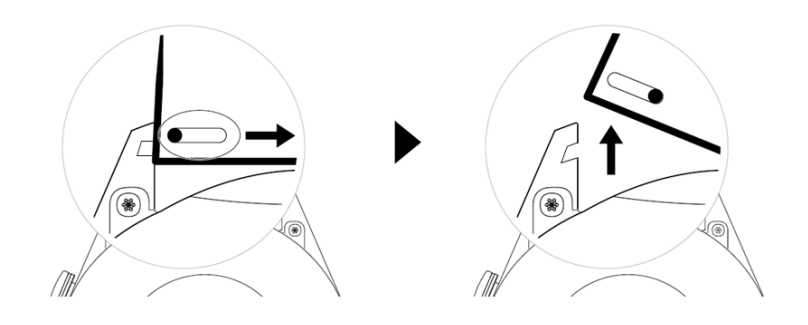

- Pokud chcete sundat a nasadit kovový řemínek, proveďte následující kroky:
	- Sundání:
		- Pouzdro hodinek s jednou vodicí drážkou na oušku:

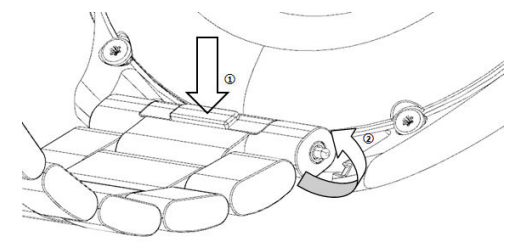

• Pouzdro hodinek se dvěma vodicími drážkami na oušku:

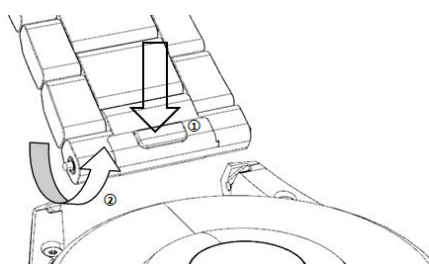

- Nasazení:
	- Pokud má pouzdro hodinek jednu vodicí drážku na oušku, zasuňte levou pružnou tyčku řemínku do otvoru pro tyčku na pouzdře hodinek a poté protlačte pravou pružnou tyčku vodicí drážkou.
	- Pokud má pouzdro hodinek dvě vodicí drážky na oušku, protlačte levou a pravou pružinu řemínku hodinek oběma vodicími drážkami.
- Uchycení přezky hodinek Přitiskněte střed přezky k oušku.
- <span id="page-31-0"></span>• Kožené a kovové řemínky nejsou voděodolné. Udržujte jej v suchu a včas otřete pot a jiné tekutiny.
	- Pokud hodně cvičíte, řemínek včas očistěte, aby se na něm nehromadil pot, který může způsobit hromadění bakterií. Jednou za jeden až dva týdny můžete pletený řemínek vyčistit pracím práškem nebo prostředkem na mytí nádobí. Způsob čištění řemínku je stejný jako při praní oblečení. Po vyčištění řemínek vysušte na dobře větraném a suchém místě. Nenoste jej, když je mokrý.

### **Konfigurace ciferníků z aplikace Galerie**

Před použitím této funkce aktualizujte aplikaci Huawei Zdraví a své zařízení na nejnovější verzi.

### **Výběr ciferníků z aplikace Galerie**

1. Otevřete aplikaci Huawei Zdraví, klepněte na možnost **Zařízení** a na název zařízení,

přejděte do nabídky **Ciferníky** > **Další** > **Moje ciferníky** > **Na hodinkách** > **Galerie** a přejděte na obrazovku nastavení Galerie.

2. Klepněte na možnost **+** a vyberte buď možnost **Fotoaparát**, nebo **Galerie** jako metodu pro nahrání obrázku.

3. V pravém horním rohu klepněte na možnost **√** a poté klepněte na možnost **Uložit**. Hodinky pak zobrazí vybraný obrázek jako ciferník.

### **Další nastavení**

Na obrazovce nastavení Galerie:

- Klepnutím na možnost **Styl**, **Poloha** nastavíte styl a umístění data a času a funkcí na cifernících z aplikace Galerie.
- Klepnutím na ikonu křížku v pravém horním rohu vybrané fotografie ji odstraníte.

### **Nastavení ciferníku AOD**

Můžete zapnout funkci Vždy na displeji (AOD) a vybrat zobrazení hlavního ciferníku nebo ciferníku AOD, když zdvihnete zápěstí.

- **1** · Zapnutí funkce Vždy na displeji sníží výdrž baterie.
	- Po zapnutí funkce Vždy na displeji se vypne funkce Zvednutím probudit.

### **Nastavení funkce Vždy na displeji (AOD)**

- **1** Otevřete seznam aplikací, přejděte do nabídky **Nastavení** > **Ciferník a domů** nebo **Nastavení** > **Ciferník** a zapněte funkci **Vždy na displeji**.
- **2** Po zapnutí funkce Vždy na displeji je styl ciferníku ve výchozím nastavení nastavený.
- **3** Vyberte dle potřeby možnost **Zvednutím zobrazit AOD** nebo **Zvednutím zobrazit ciferník**.

### <span id="page-32-0"></span>**Správa ciferníků**

Obchod s ciferníky nabízí širokou řadu ciferníků, ze kterých si můžete vybrat. Pokud chcete tuto funkci použít, aktualizujte hodinky a aplikaci Huawei **Zdraví** na nejnovější verzi.

### **Změna ciferníku na hodinkách**

- **1** Klepněte a přidržte ciferník na domovské obrazovce.
- **2** Potáhněte doleva nebo doprava a vyberte si ciferník, který se vám líbí.

*U* Některé ciferníky hodinek podporují vlastní ovládání. Můžete klepnout na ikonu <sup>o</sup> ve spodní části ciferníku a upravit zobrazený obsah.

#### **Instalace a změna ciferníku v telefonu**

- **1** Otevřete aplikaci Huawei **Zdraví**, přejděte na obrazovku podrobností o zařízení a přejděte do nabídky **Ciferníky** > **Další**.
- **2** Vyberte ciferník.
	- **a** Pokud není ciferník nainstalován, klepněte na možnost **Instalovat**. Po dokončení instalace hodinky automaticky použijí tento nový ciferník.
	- **b** Pokud je ciferník nainstalován, klepněte na možnost **NASTAVIT JAKO VÝCHOZÍ** a použijte vybraný ciferník.
		- Obrazovka ciferníku s podrobnostmi zobrazí objem dat přenesených při stahování a instalaci ciferníku.

### **Odstranění ciferníku**

- **1** Otevřete aplikaci Huawei **Zdraví**, přejděte na obrazovku podrobností o zařízení a přejděte do nabídky **Ciferníky** > **Další**.
- **2** Vyberte nainstalovaný ciferník a klepnutím na ikonu  $\widehat{w}$  jej odstraňte.
	- $\bullet$   $\bullet$  Ciferníky z aplikace Galerie a Video nelze odstranit.
		- Po odstranění ciferníku si jej nemusíte v obchodu s ciferníky znovu zakoupit. Musíte jej pouze znovu nainstalovat.

### **Nastavení času a jazyka**

Jakmile synchronizujete data mezi zařízením a telefon/tabletem, jazyk systému bude také synchronizován s vaším zařízením.

Pokud změníte jazyk, region nebo čas na svém telefon/tabletu, změny se automaticky synchronizují se zařízením, pokud je připojeno k telefon/tabletu přes Bluetooth.

### <span id="page-33-0"></span>**Nastavení zvuku**

### **Nastavení hlasitosti vyzvánění**

- **1** Stisknutím tlačítka Nahoru na hodinkách otevřete seznam aplikací a poté přejděte do nabídky **Nastavení** > **Zvuk a vibrace** > **Hlasitost vyzvánění**.
- **2** Potažením nahoru nebo dolů upravíte hlasitost vyzvánění.

#### **Ztlumení zvuku nebo zrušení ztlumení**

- **1** Stisknutím tlačítka Nahoru na hodinkách otevřete seznam aplikací a poté přejděte do nabídky **Nastavení** > **Zvuk a vibrace**.
- **2** Zapněte nebo vypněte možnost **Ztlumit**.

### **Přizpůsobení funkce Dolního tlačítka**

- **1** Stisknutím Horního tlačítka otevřete seznam aplikací a poté přejděte do nabídky **Nastavení** > **Dolní tlačítko**.
- **2** Vyberte aplikaci a přizpůsobte funkci Dolního tlačítka. Po dokončení přizpůsobení funkce se vraťte na domovskou obrazovku a stisknutím Dolního tlačítka otevřete aktuální aplikaci.

### **Přidávání vlastních karet**

- **1** Přejděte do nabídky **Nastavení** > **Vlastní karty** nebo **Nastavení** > **Displej** > **Oblíbené**.
- **2** Klepněte na **b** a vyberte karty, které chcete zobrazit, jako je Spánek, Zátěž a Srdeční **tep**. Aktuální zobrazení má přednost.
- **3** Klepněte na vedle přidané karty nebo klepněte na kartu a podržte ji pro přesunutí na

jinou pozici (podporováno u některých modelů zařízení,). Klepnutím na  $\bigotimes$  odstraníte kartu.

**4** Po dokončení nastavení zobrazíte přidané karty potažením po domovské obrazovce doleva nebo doprava.

### **Nastavení jasu obrazovky**

- **1** Stiskněte na hodinkách tlačítko nahoru a přejděte do nabídky **Nastavení > Displej a jas** nebo **Nastavení > Displej**.
- **2** Pokud je zapnutá možnost **Automaticky**, vypněte ji.
- **3** Klepněte na možnost **Jas** a upravte jas obrazovky.

### <span id="page-34-0"></span>**Aktualizace**

Otevřete aplikaci Huawei Zdraví, klepněte na **Zařízení** a název zařízení, poté klepněte na možnost **Aktualizace firmwaru**. telefon poté zkontroluje dostupné aktualizace. Postupujte podle pokynů na obrazovce a aktualizaci dokončete.

- Pokud je zapnutá funkce **Aut. akt. zařízení přes Wi-Fi** nebo **Automaticky stáhnout aktualizační balíčky přes Wi-Fi**, obdrží vaše zařízení aktualizační balíček a odešle vám oznámení o aktualizaci. Postupujte podle pokynů na obrazovce a aktualizujte své zařízení.
	- Před aktualizací doporučujeme zajistit dostatečné nabití zařízení.
	- Během aktualizace se Bluetooth v zařízení automaticky odpojí a po dokončení aktualizace se znovu připojí.
	- Během aktualizace zařízení nenabíjejte.

### **Obnovení továrního nastavení zařízení**

**Metoda 1**: Přejděte na hodinkách do nabídky **Nastavení > Systém > Resetovat** nebo **Nastavení > Systém a aktualizace > Resetovat**.

**Metoda 2**: Otevřete aplikaci Huawei Zdraví, klepněte na možnost **Zařízení**, poté na název zařízení a klepněte na možnost **Obnovit tovární nastavení**.

Po obnově továrního nastavení zařízení budou ze zařízení vymazány osobní údaje. Proto při provádění této operace buďte velmi opatrní.

### **Krytí proti vodě a prachu**

Náramek nese označení odolnosti proti vodě do 50 m, ale tato ochrana není trvalá a v průběhu času se může snížit.

Náramek můžete nosit při mytí rukou, v dešti nebo při plavání v mělkých vodách. Náramek nenoste, pokud se sprchujete, potápíte, potápíte se s přístroji nebo surfujete.

Tyto činnosti mohou ovlivnit odolnost proti vodě vašeho náramku:

- Upuštění vašeho náramku a jiné fyzické nárazy.
- Vystavení alkalickým látkám, jako je mýdlo, sprchový gel, parfém, emulze a oleje.
- Použití vašeho náramku ve vlhkých podmínkách nebo prostředích s vysokou teplotou, například v horké sprše nebo sauně.